# Faites votre TESA simplifié par internet

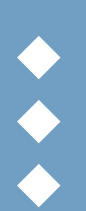

Connectez-vous sur le www.msa-picardie.fr Accès gratuit sécurisé 24h/24, 7j/7

Possibilité de préparer des déclarations et de les stocker

## Comment accéder au service TESA simplifié en ligne ?

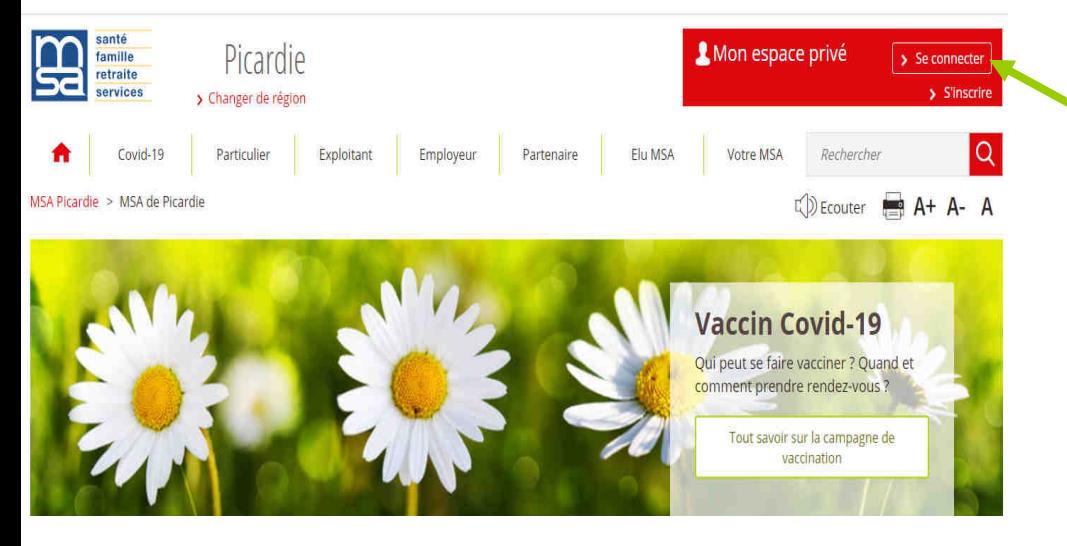

Connectez-vous sur le site : www.picardie.msa.fr Mon espace privé à l'aide de votre identifiant (N° SIRET) et de votre mot de passe.

Vous n'avez pas de compte internet MSA ? Cliquez sur « s'inscrire » et laissez-vous guider ou appelez notre assistance internet au 03 20 900 500 accessible du lundi au vendredi de 8h30 à 12h15 et de 13h30 à 16h30.

## Depuis votre espace privé entreprise

#### Mon espace privé : entreprise

#### Arrêt maladie, accident et **Attestations / Exploitation** maladie professionnelle > Demander mes attestations professionnelles > Coronavirus - Déclarer le maintien à domicile > Consulter le relevé parcellaire (salariés et non-salariés) Voir tous les services > Déclarer des salaires pour les palements des Indemnités journalières (hors AT) Voir tous les services **Factures et règlements** Dépôt de fichiers déclaratifs Cliquez sur : Tesa simplifié > Déposer et suivre un fichier déclaratif (DRP / > Consulter mes factures d'assurances sociales DPAE / DTS) > Régier mes factures Voir tous les services **DSN / DPAE / DTS** Tesa : DPAE, bulletin de salaire > Tesa simplifié (uniquement CDD) > Suivre et déposer une DSN > Tesa+ (CDI et CDD) > Gérer mon inscription Voir tous les services

### Services en ligne

## Comment remplir votre 1<sup>e</sup> déclaration TESA en ligne ?

## 1<sup>e</sup> étape : Saisir la déclaration préalable d'embauche

Cliquez sur « Une déclaration préalable d'embauche »

#### **Titre Emploi Simplifié Agricole**

Précision concernant le bulletin de salaire :

A compter de ce jour la ligne F2 du bulletin de salaire contient l'assiette, le taux ainsi que le montant de la CSG et la CRDS non déductible calculé sur la base de la rémunération des heures supplémentaires pour un taux de 9,70%.

Si vous souhaitez régulariser un bulletin de salaire pour lequel la CRDS n'a pas été précomptée vous avez la possibilité de le rééditer en cliquant sur l'icône « Accéder au bulletin de salaire » dans l'historique des DPE.

Evolution législative concernant les apprentis :

A compter du 1er janvier 2014, la rémunération brute réelle versée aux apprentis doit être déclarée car elle sert désormais d'assiette au calcul des cotisations d'assurance vieillesse.

#### Saisir une déclaration

> Une déclaration préalable d'embauche > Un bulletin de salaire

#### Accéder à vos déclarations

- > Accéder à vos 1 BS TESA non envoyés
- > Accéder à vos déclarations précédentes déjà envoyées

Permet également de déclarer la DPE sans embauche, réutiliser les éléments d'embauche et emploi, renouveler un CDD, éditer une attestation pôle emploi...

#### Gérer

- > Les tâches en cas de rémunération à la tâche
- > Le Registre Unique du Personnel TESA

#### **Consulter**

- > Les taux en viqueur
- > Le Registre Unique du Personnel TESA

#### Consulter vos déclarations historisées

> Visualiser vos déclarations précédentes avant le 10/09/2013

> Retour

#### Vous arrivez sur la fenêtre suivante :

#### Employeur

Les champs marqués d'un \* sont obligatoires

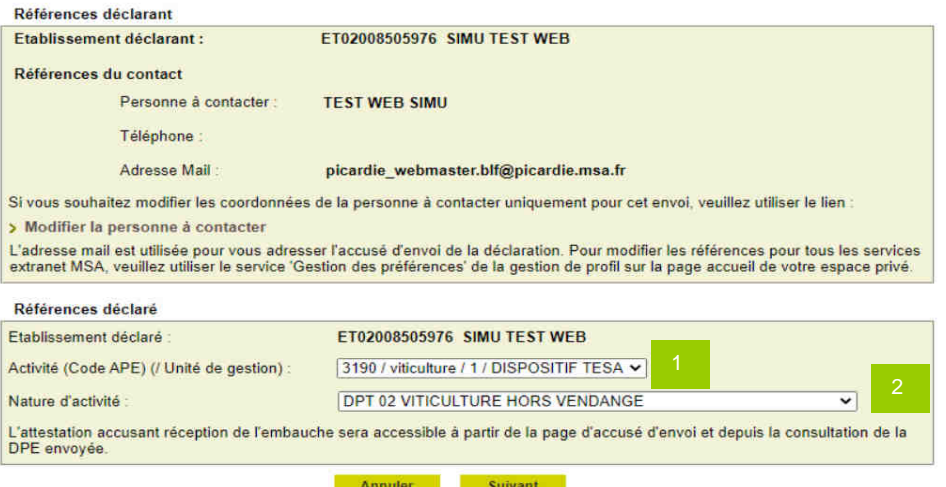

1 Indiquez votre code APE à l'aide de la liste déroulante.

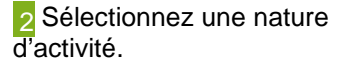

## Le contrat

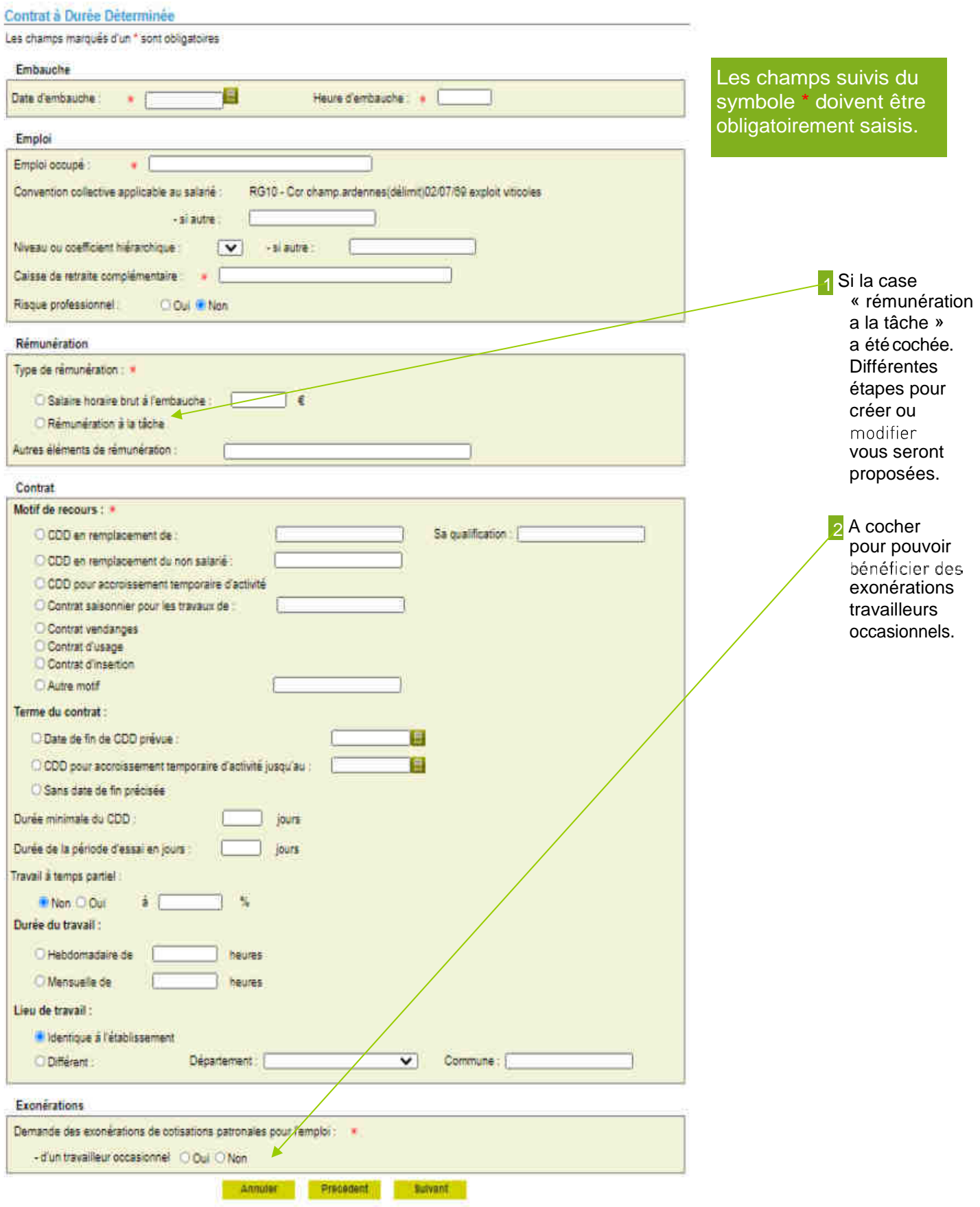

## Déclarer le salarié

L'employeur renseigne les éléments d'état civil du salarié. Les nom, prénom, date de naissance sont obligatoires. Le numéro de sécurité sociale est facultatif.

Si le salarié est connu, son état civil sera alors proposé à l'employeur.

Si aucun ou plusieurs salariés correspondent à la recherche, l'employeur devra saisir toutes les données d'état civil sur la page suivante

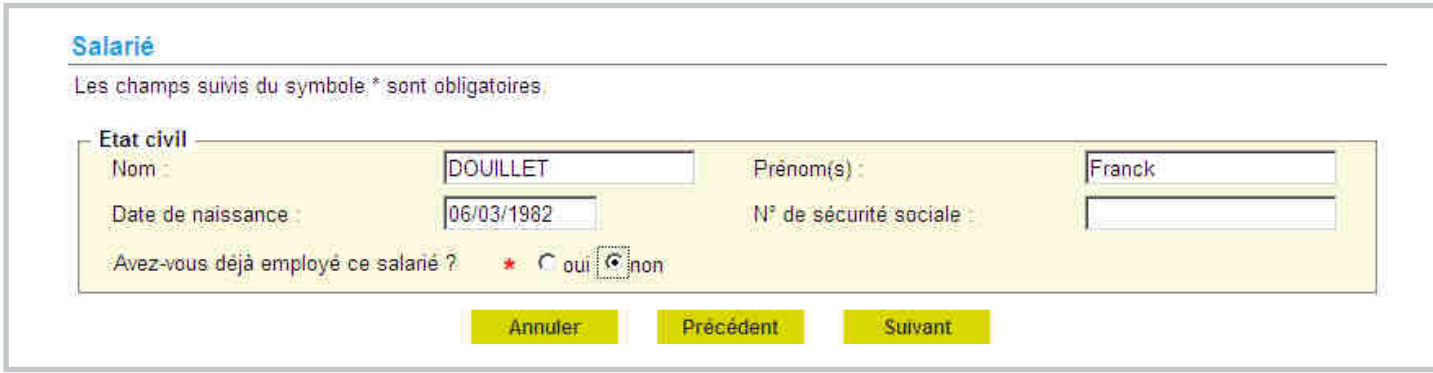

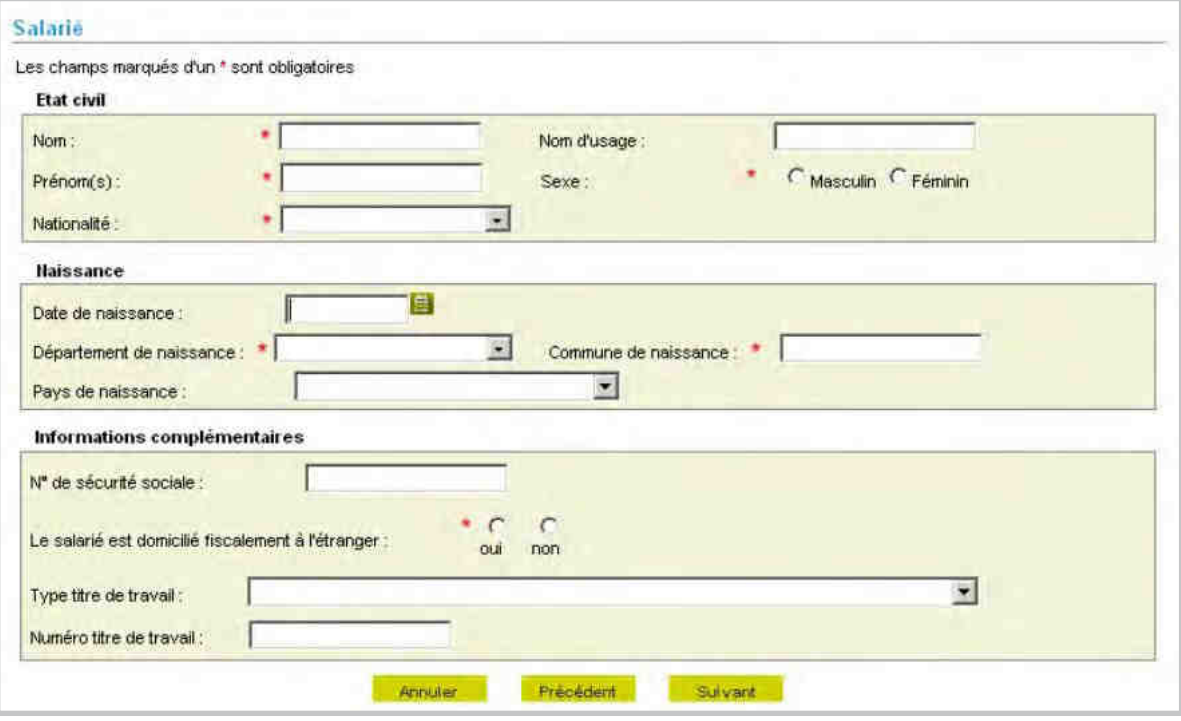

### Complétez le formulaire adresse salarié.

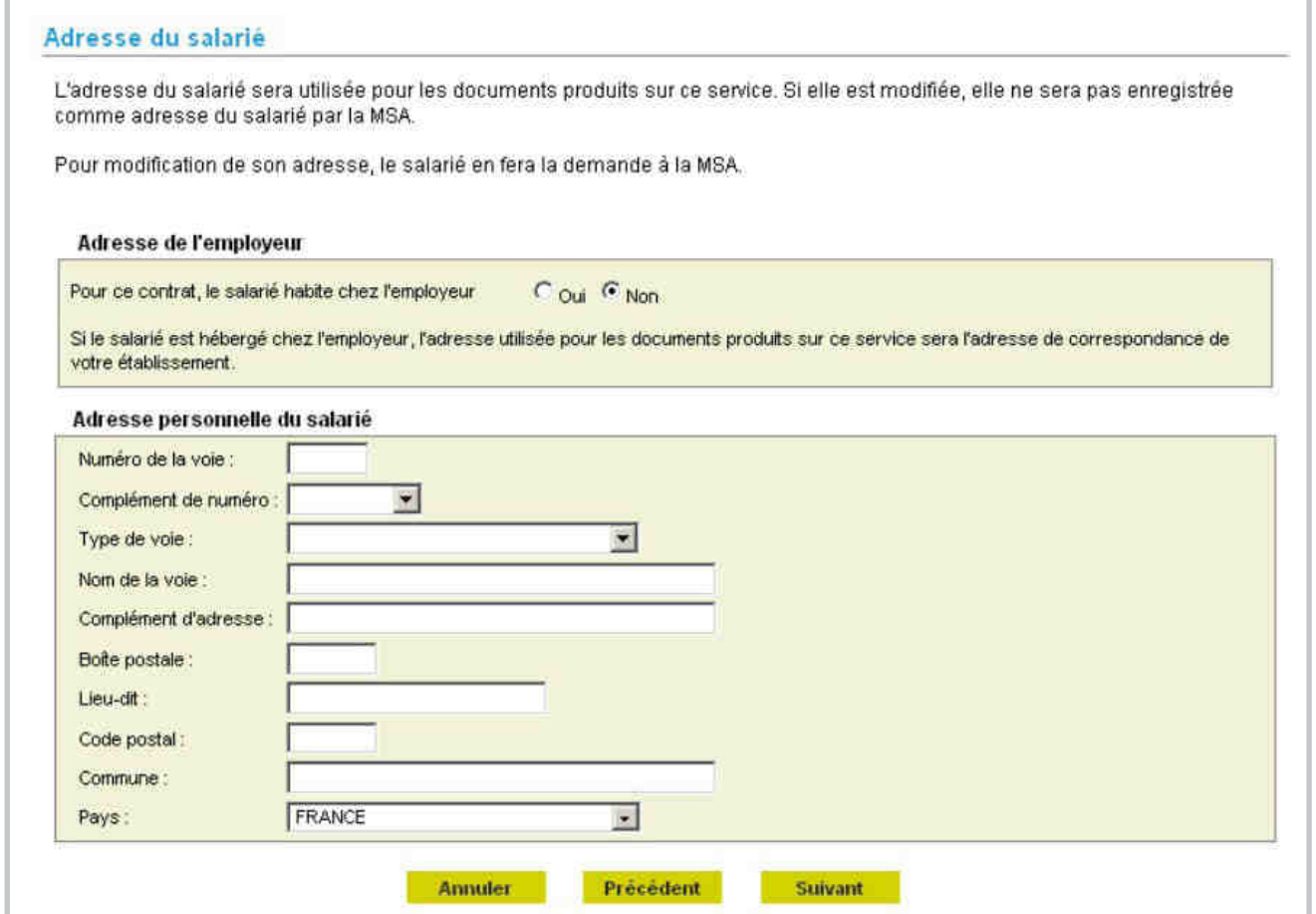

## Formulaire «Votre Déclaration Préalable d'Embauche est complète».

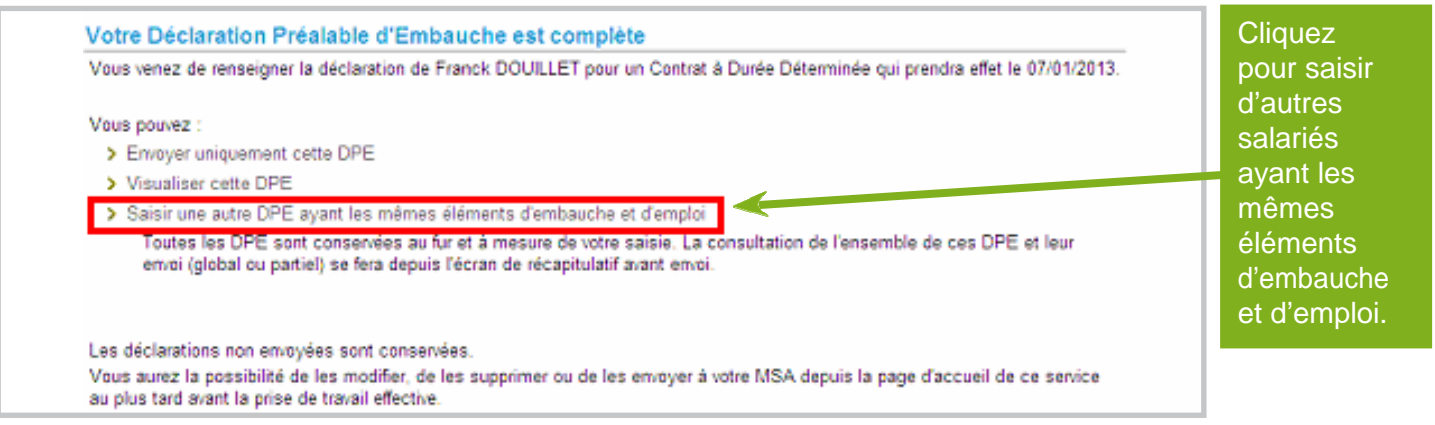

Formulaire «Récapitulatif avant envoi».

#### Récapitulatif avant envoi

Vous trouverez sur cette page les DPE conservées.

Pour envoyer ou supprimer des Déclarations Préalables d'Embauche, veuillez les sélectionner dans le tableau ci-dessous puis cliquer sur le bouton correspondant.

Pour modifier les éléments de contrat de plusieurs DPE, veuillez les sélectionner et cliquer sur le bouton "Modifier".

Pour visualiser (3), modifier (3), supprimer (6) une seule DPE cliquez sur l'icône action de la ligne correspondante.

L'icône <sup>(+)</sup> vous permet de saisir une nouvelle DPE avec les mêmes éléments d'embauche que celle de la ligne correspondante.

#### Important:

Pour chaque embauche, veuillez indiquer à chacun de vos salariés qu'il doit faire parvenir à la MSA:

- Un justificatif d'adresse, dans le cas où le salarié ne réside pas chez l'employeur pour ce contrat

- Un justificatif d'état civil, s'il n'a jamais été immatriculé au régime agricole. Ainsi qu'un extrait d'acte de naissance avec filiation s'il est né à l'étranger.

- Une copie de son titre de séjour, s'il est de nationalité étrangère.

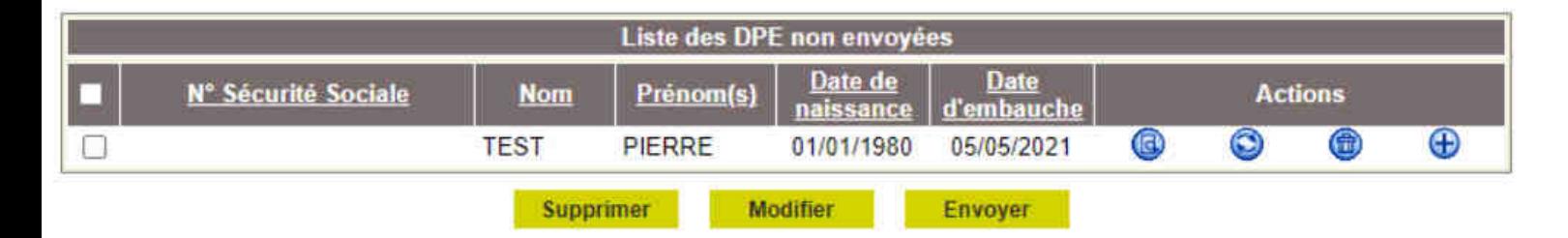

L'accusé d'envoi pour la sélection ci-dessus sera transmis à l'adresse email : picardie webmaster.blf@picardie.msa.fr

#### Les déclarations non envoyées sont conservées.

Vous aurez la possibilité de les modifier, les supprimer ou les envoyer ultérieurement à votre MSA au plus tard avant la prise de travail effective en cliquant sur le lien "Vos déclarations à envoyer" sur la page d'accueil du service.

**> Retour à l'accueil** 

## 2<sup>e</sup> étape : Saisir le bulletin de salaire

#### Critères de recherche

Sélectionnez une Déclaration Préalable d'Embauche à laquelle se rapporte le bulletin de salaire. Sélectionnez la DPE à laquelle se **Sélection d'une DPE** rapporte le Nom/Prénom du Date de Date **N° TESA Saisie d'un BS** Etat <u>léclaration</u> salarie d'embauche bulletin de O salaire en 10U151834 05/05/2021 **TEST PIERRE** 05/05/2021 Envoyée cliquant ici O 10U134942 06/07/2020 **TEST LUCIE** 25/07/2020 Envoyée 1011134993 25/06/2020 **TEST LUCIE** 24/07/2020  $\odot$ Envoyée Annuler

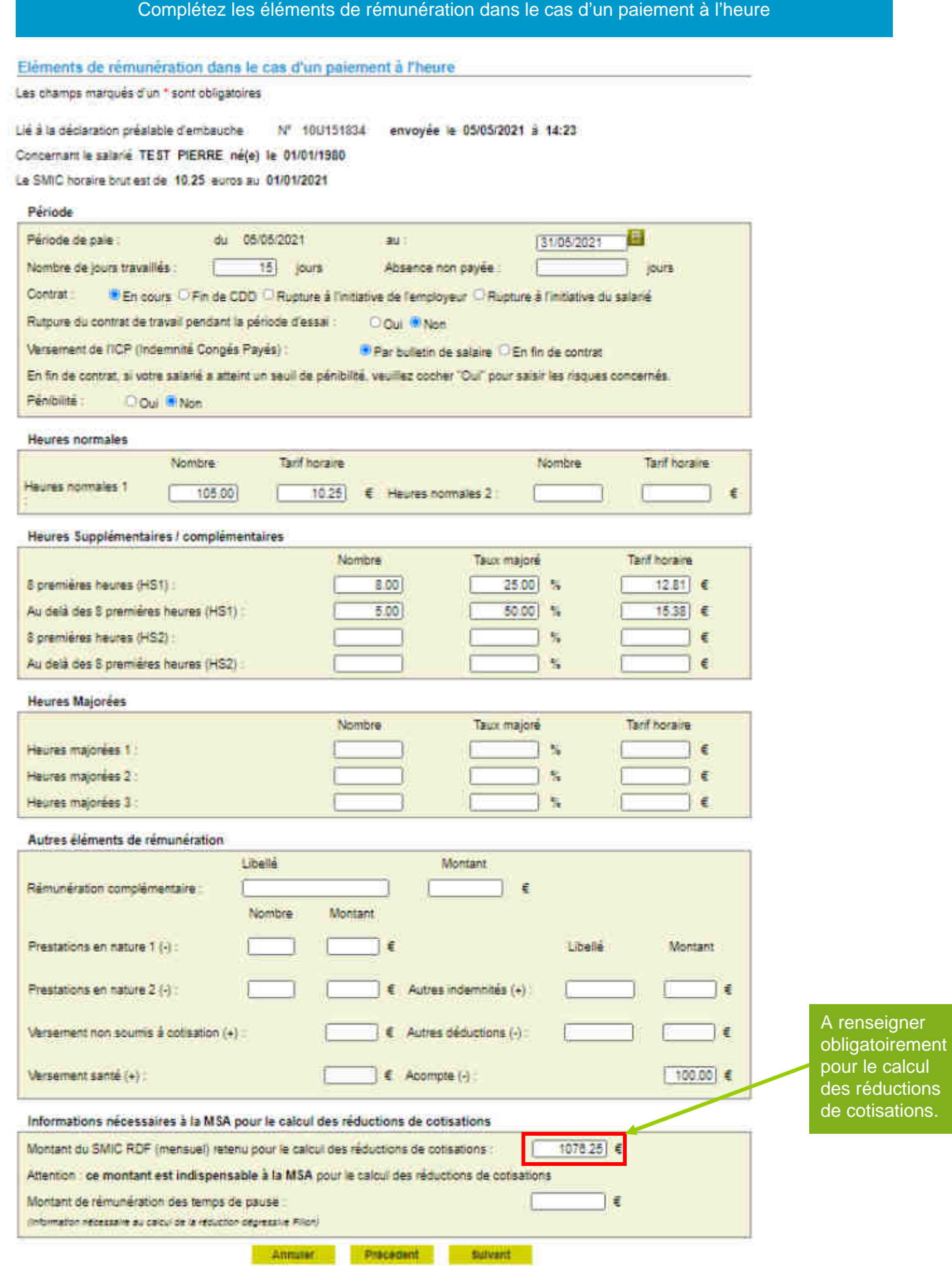

## Formulaire taux en vigueur.

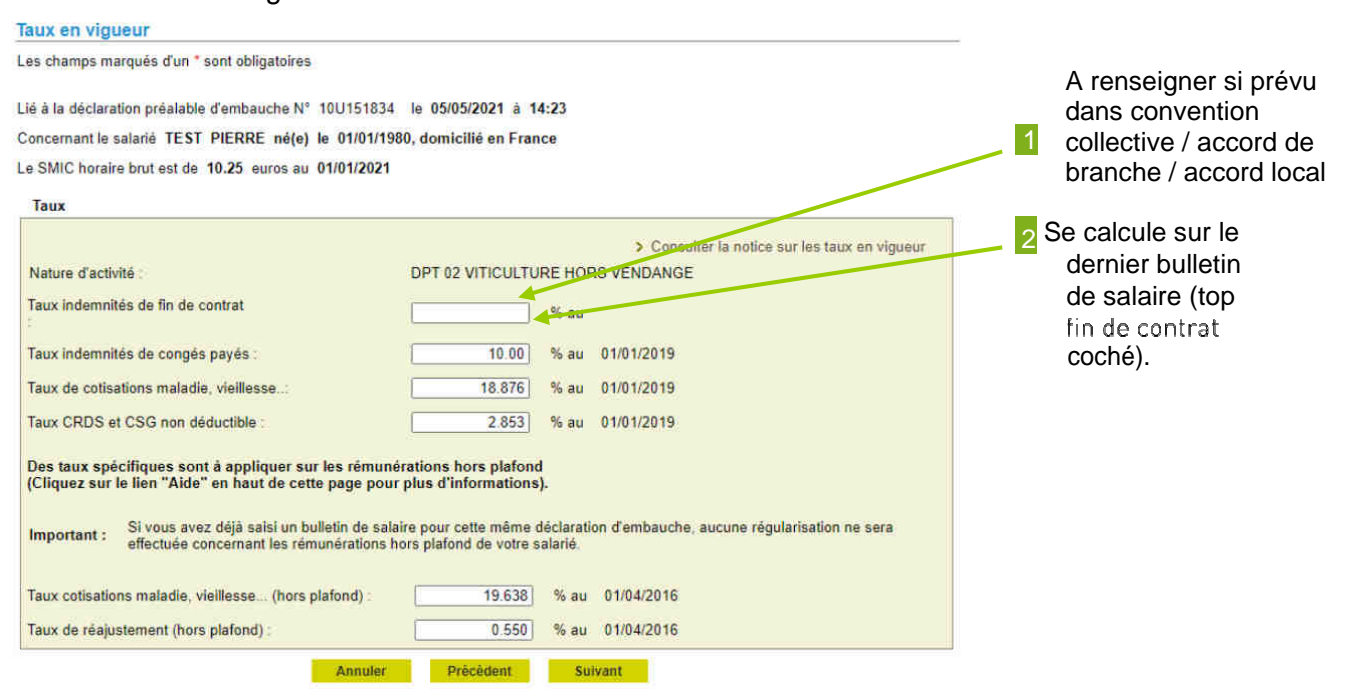

## Formulaire récapitulatif d'envoi.

#### Récapitulatif avant envoi

Vous trouverez sur cette page le BS conservé.

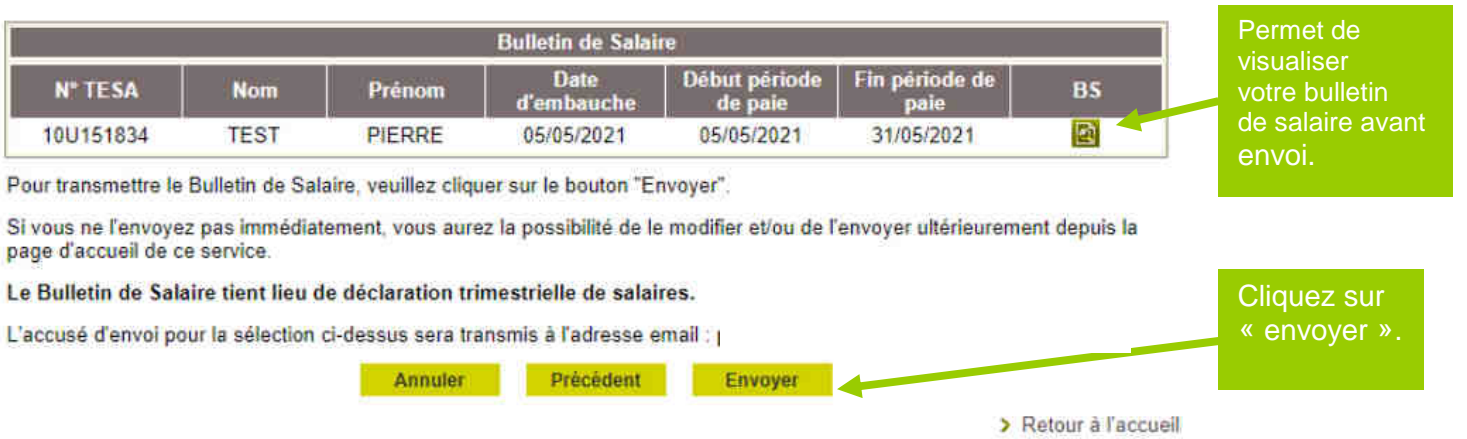

Accusé d'envoi.<br>Cette page s'affiche lorsque l'utilisateur a cliqué sur « envoyer ». Elle précise que la déclaration a bien été envoyée.

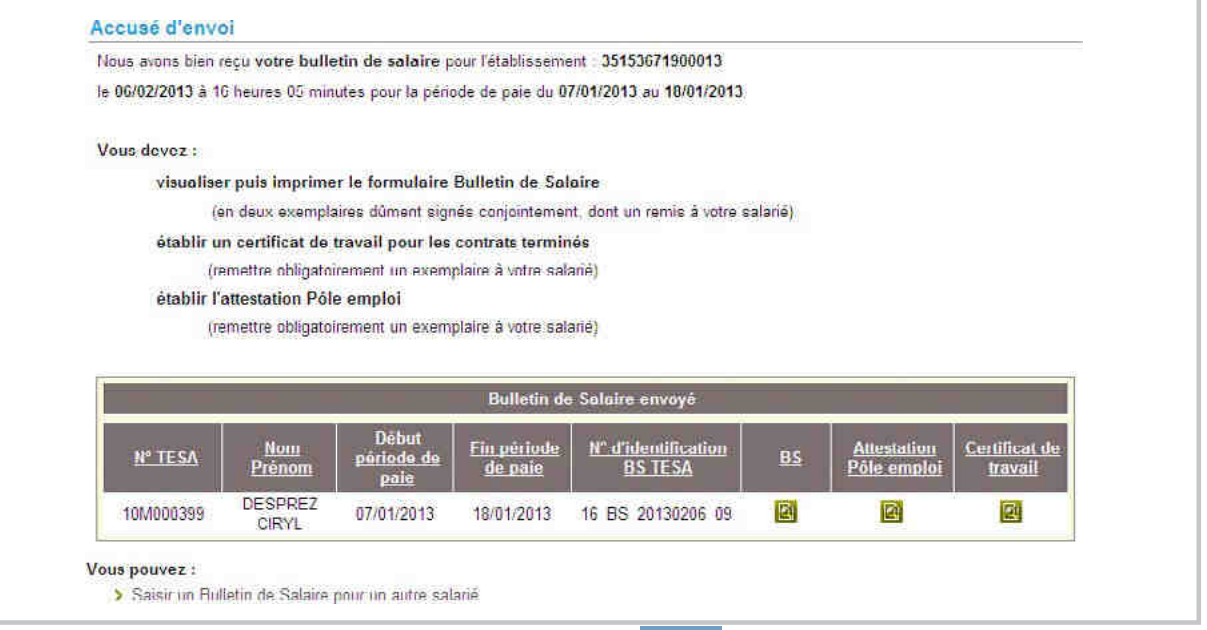